# **Classroom Screen : un tableau virtuel pour gérer sa classe**

*Classroom Screen est un outil gratuit, en français et accessible en ligne sans inscription qui permet de travailler avec des widgets interactifs sur un fond d'écran personnalisable pour une projection en salle de classe.* 

- 1- Tapez l'adresse suivante dans votre navigateur Internet: [https://classroomscreen.com](https://classroomscreen.com/)
- 2- Projetez le tableau virtuel ( TNI ou vidéoprojecteur)
- 3- Affichez les widgets désirés pour organiser le travail de vos élèves. Les widgets peuvent être déplacés sur l'écran.

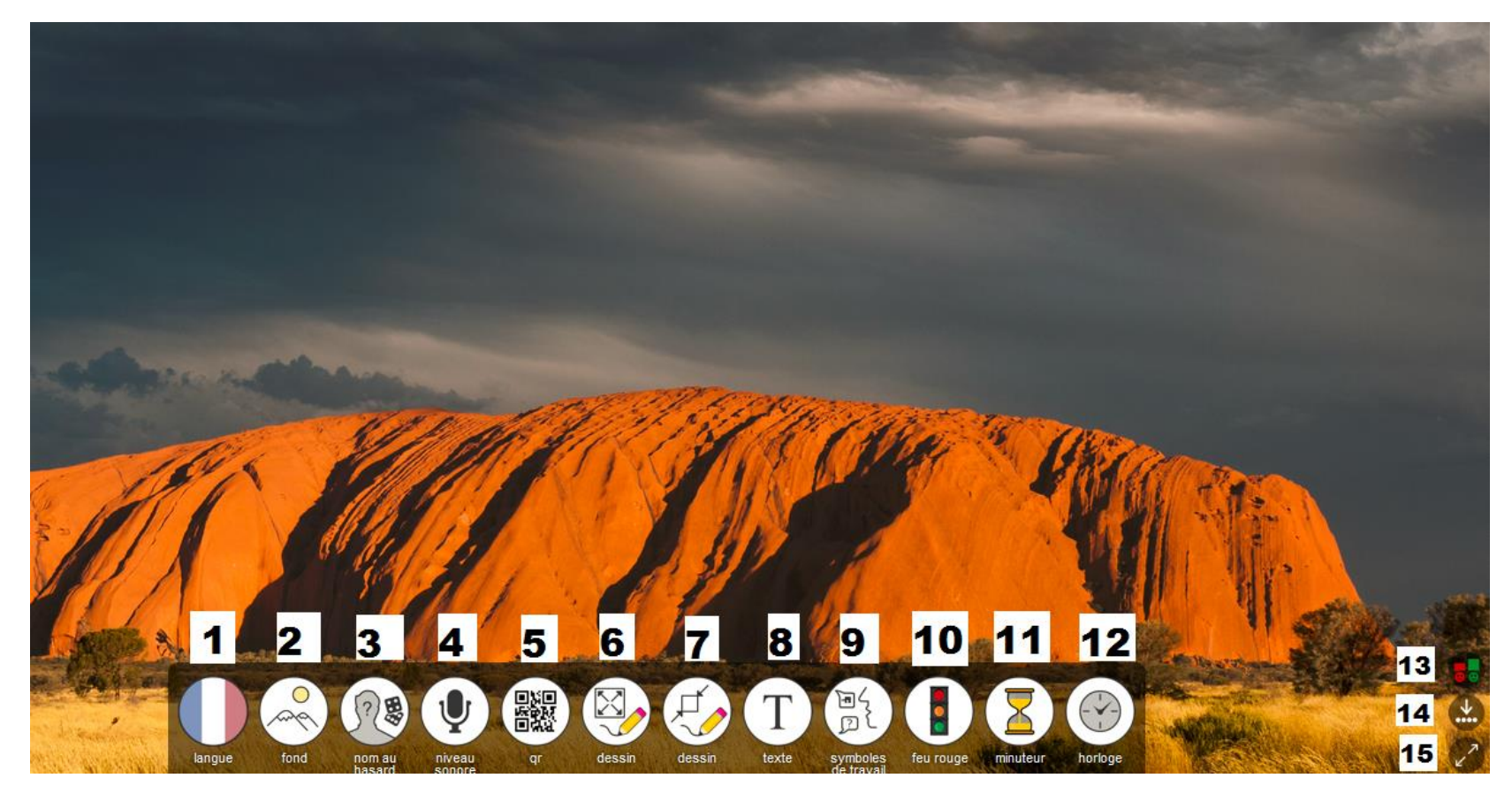

#### **1 Langue**

Choisissez la langue de l'interface. Il est possible, par exemple, de choisir l'anglais ou l'allemand pour les séances de LVE.

## **2 Fond**

Modifiez le fond d'écran. Choisissez une des images proposées (fixes ou animées) ou un fond uni. Autres options disponibles :

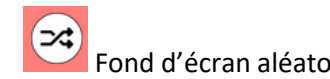

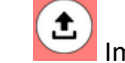

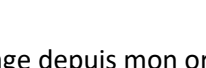

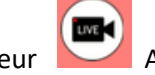

Fond d'écran aléatoire **1998** Importer une image depuis mon ordinateur **Afficher l'image capturée en direct par la webcam de l'ordinateur** 

#### **3 Nom au hasard**

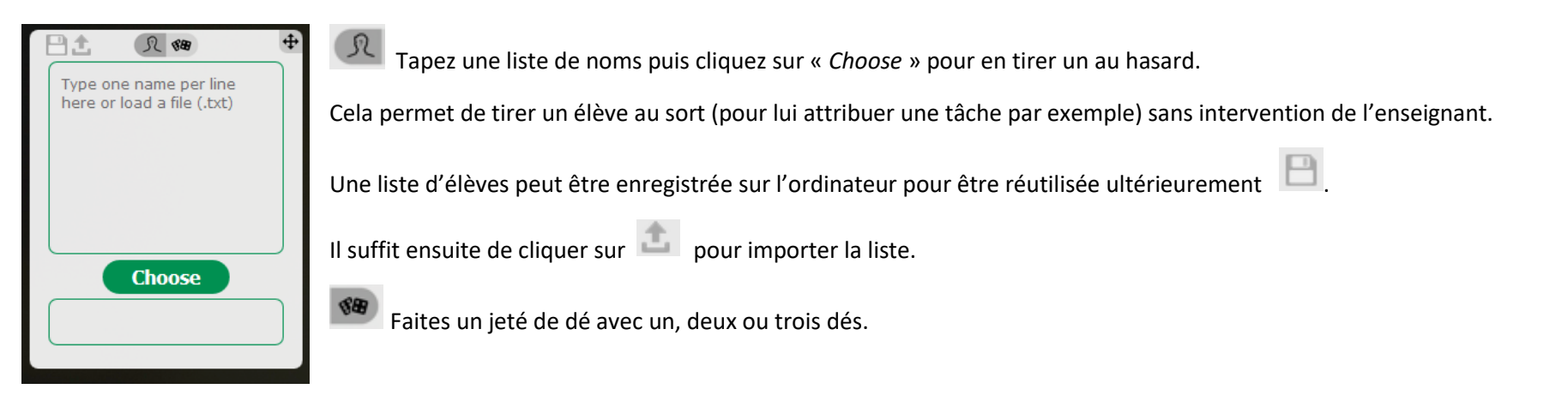

## **4 Niveau Sonore**

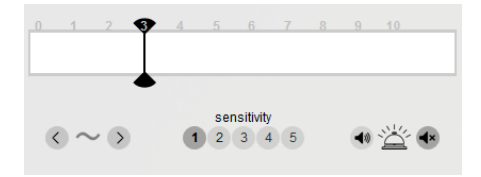

Visualisez le niveau sonore de la classe.

Il est nécessaire de brancher un micro et d'autoriser le navigateur Internet à y accéder. Aucun enregistrement n'est effectué. Il est possible de régler la sensibilité sur échelle de 1 à 5 selon le niveau sonore que l'on souhaite autoriser.

## **5 QR**

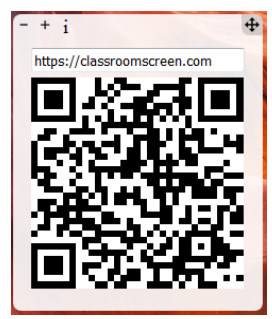

Créez des QR codes pour permettre aux élèves d'accéder facilement à des ressources depuis une tablette ou un smartphone :

- Copiez l'URL du site que vous souhaitez encoder.
- Collez-là dans le widget à la place de l'URL classroomscreen.com
- Appuyez sur Entrée.

Pour plus d'informations, consultez la fiche-outil « Les codes QR en classe » :

<https://ien-lille1marcq.etab.ac-lille.fr/pedagogie/numerique/tablettes/les-codes-qr-en-classe/>

#### **6 Dessin**

Dessinez ou écrivez au stylet sur une surface occupant tout l'écran. Possibilité de modifier le fond (lignes, quadrillage).

#### **7 Dessin**

Dessinez ou écrivez au stylet sur une surface réduite.

#### **8 Texte**

Un traitement de texte pour afficher des consignes, les devoirs à noter… Il est possible d'en afficher deux pour gérer deux groupes.

## **9 Symboles de travail**

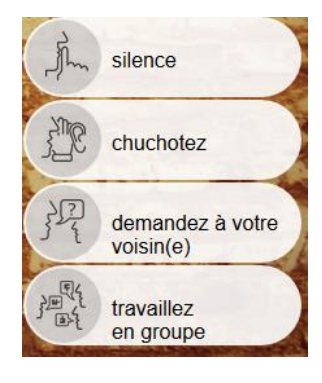

Affichez des pictogrammes permettant aux élèves de visualiser les modalités de travail de l'activité en cours.

Il est possible d'en afficher deux afin de différencier deux groupes.

#### **10 Feu rouge**

Le feu de signalisation peut être utilisé comme un rappel du niveau sonore autorisé ou indiquer si les élèves sont autorisés à solliciter l'enseignant ou non.

#### **11 Minuteur**

- **Fonction Minuteur** : Associez une durée à une tâche. Un son au choix signale la fin de la durée. La visualisation du temps qui s'écoule permet de répondre au besoin de repères de certains élèves.
- **Fonction Chronomètre**

# **12 Horloge**

Affichage de l'heure et du calendrier.

## **13 Sondage**

Obtenez un *feedback* de vos élèves : Posez une question à la fin d'une séance (Par exemple, « Avez-vous compris ce qu'est un nombre décimal ? »).

Les élèves votent en touchant l'écran. Vous accédez ensuite aux statistiques.

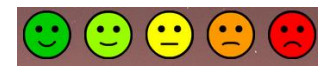

# **14 Cacher la barre de Widgets**

**15 Mode Plein écran**